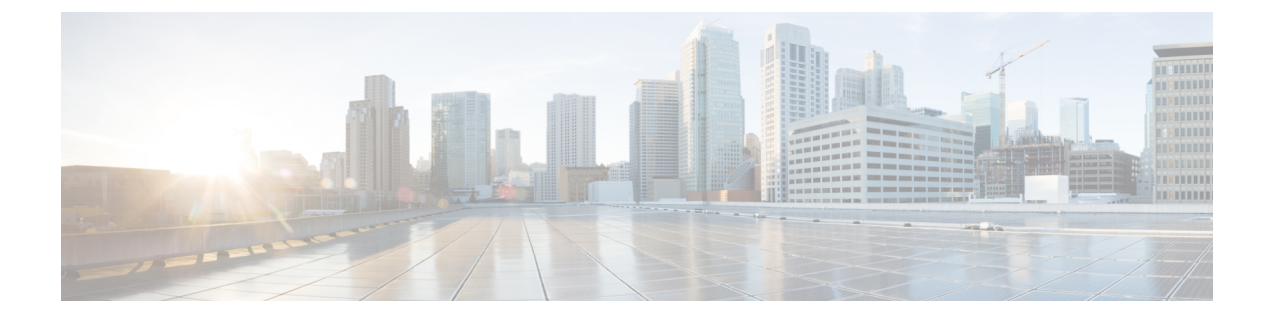

# **Check Point** の **Threat Defense** への移行ワー クフロー

- エンドツーエンドの手順 (1 ページ)
- 移行の前提条件 (4 ページ)
- 移行の実行 (8 ページ)
- Cisco Secure Firewall 移行ツールのアンインストール (35 ページ)
- 移行例: チェックポイント から Threat Defense 2100 へ (35 ページ)

# エンドツーエンドの手順

次のフローチャートは、Cisco Secure Firewall 移行ツールを使用して、Check Point ファイアウォー ルを Threat Defense に移行するワークフローを示しています。

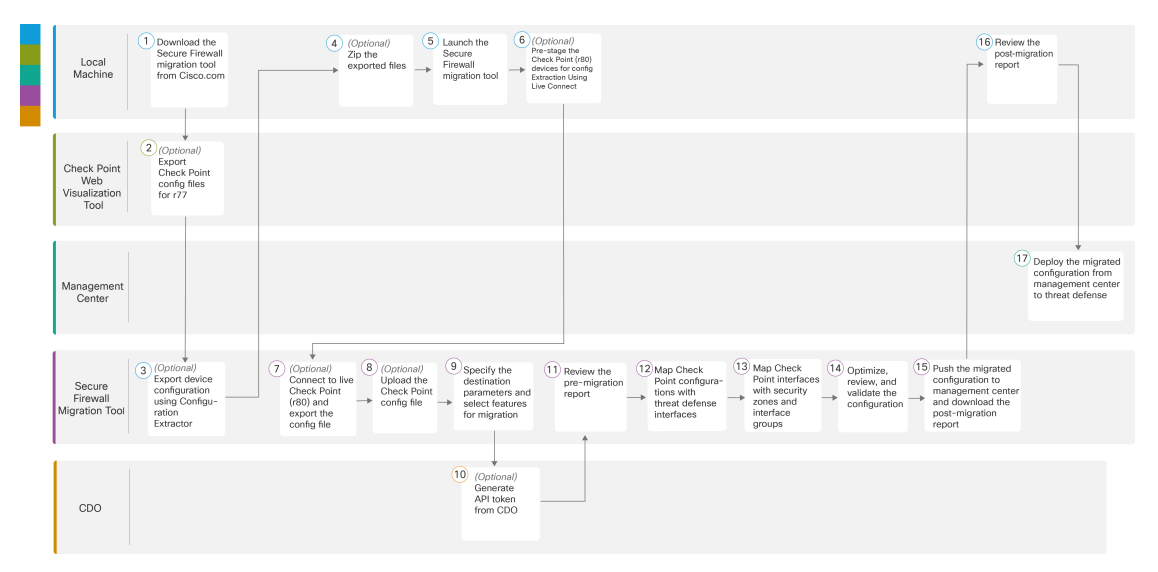

I

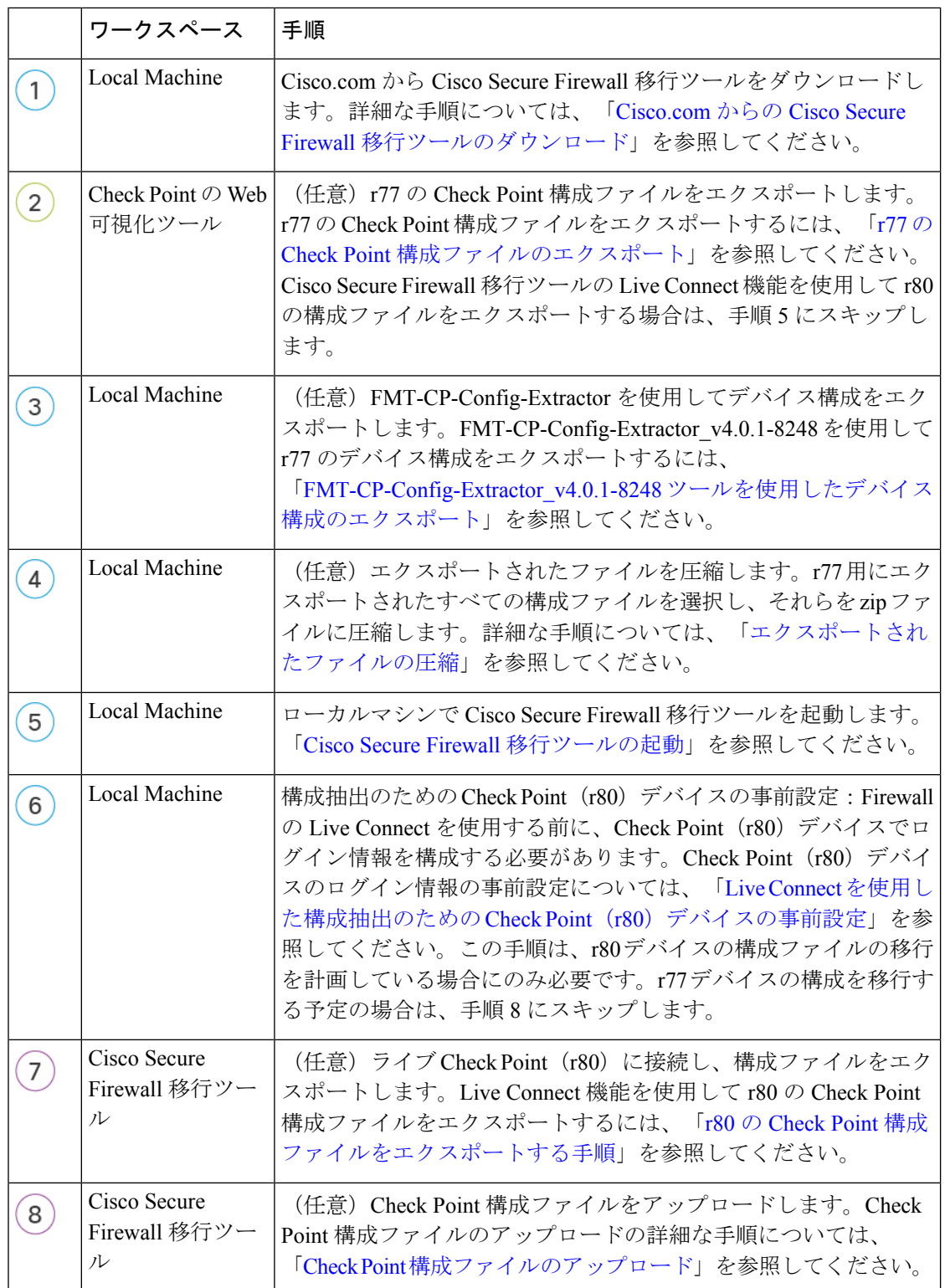

Ι

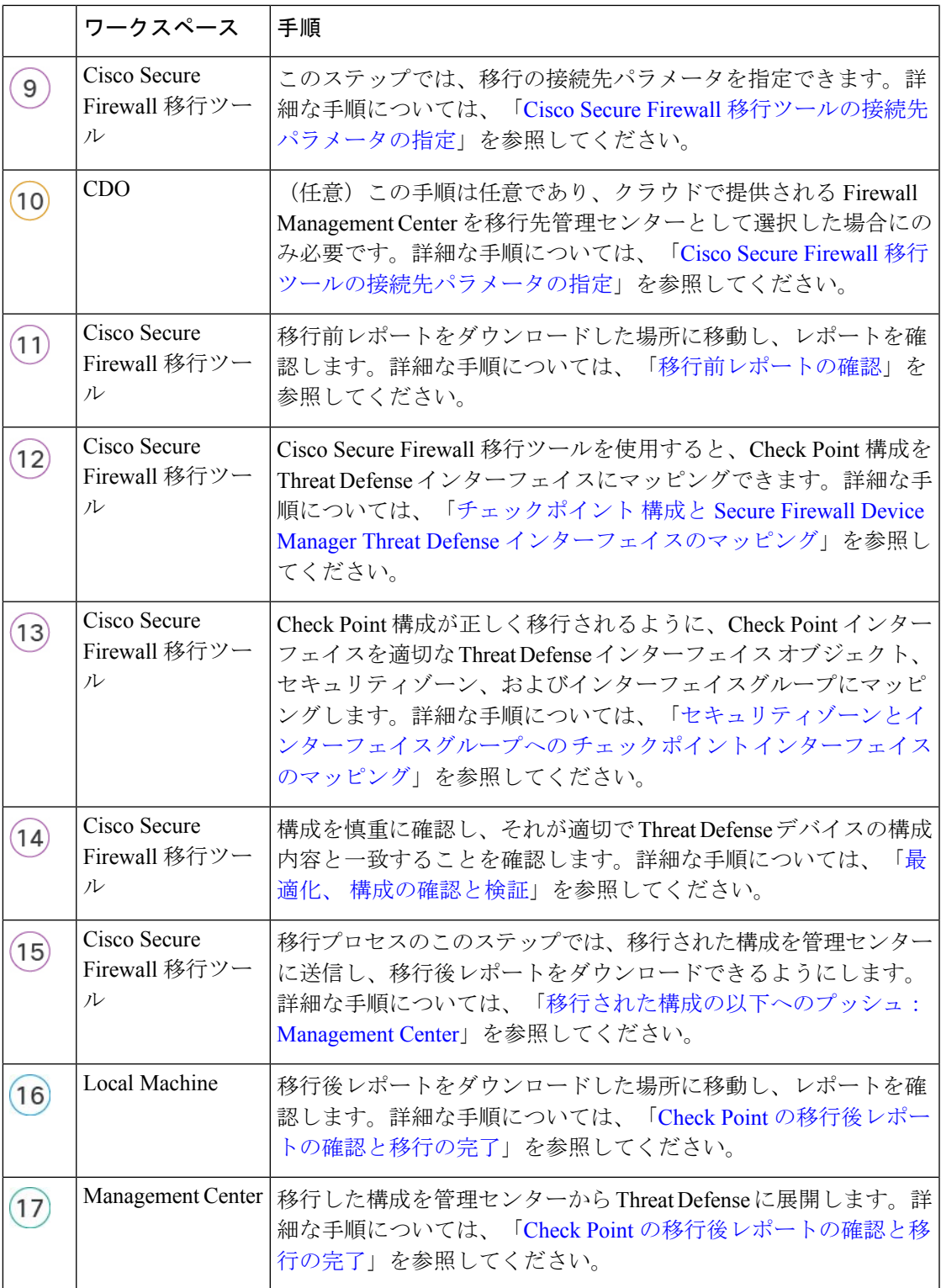

## 移行の前提条件

チェックポイント 構成を移行する前に、次のアクティビティを実行します。

### **Cisco.com** からの **Cisco Secure Firewall** 移行ツールのダウンロード

#### 始める前に

Cisco.com へのインターネット接続が可能な Windows 10 64 ビットまたは macOS バージョン 10.13 以降のマシンが必要です。

ステップ **1** コンピュータで、Cisco Secure Firewall 移行ツール用のフォルダを作成します。

このフォルダには、他のファイルを保存しないことをお勧めします。Cisco Secure Firewall 移行ツールを起 動すると、ログ、リソース、およびその他すべてのファイルがこのフォルダに配置されます。

- Cisco Secure Firewall 移行ツールの最新バージョンをダウンロードする場合は、必ず新しいフォ ルダを作成し、既存のフォルダは使用しないでください。 (注)
- ステップ **2** <https://software.cisco.com/download/home/286306503/type> を参照し、[Firewall移行ツール(Firewall Migration Tool)] をクリックします。

上記のリンクをクリックすると、[Firewall NGFWバーチャル(Firewall NGFW Virtual)] の [Cisco Secure Firewall移行ツール (Firewall Migration Tool) |に移動します。脅威に対する防御 デバイスのダウンロード 領域から Cisco Secure Firewall 移行ツールをダウンロードすることもできます。

ステップ **3** Cisco Secure Firewall 移行ツールの最新バージョンを、作成したフォルダにダウンロードします。

Windows用またはmacOSマシン用の適切なCiscoSecureFirewall移行ツール実行可能ファイルをダウンロー ドします。

#### 次のタスク

Check Point 構成ファイルのエクスポート

## **Check Point** 構成ファイルのエクスポート

次の Check Point 構成をエクスポートできます。

- r77 の Check Point 構成ファイルのエクスポート
- r80 の Check Point 構成ファイルのエクスポート

### **r77** の **Check Point** 構成ファイルのエクスポート

r77 の Check Point 構成ファイルをエクスポートするには、次の手順を実行します。

- Check Point Web Visualization Tool (WVT) を使用した構成のエクスポート
- FMT-CP-Config-Extractor\_v4.0.1-8248 ツールを使用したデバイス構成のエクスポート (6 ページ)
- エクスポートされたファイルの圧縮

#### **Check Point Web Visualization Tool**(**WVT**)を使用した構成のエクスポート

ステップ **1** Check Point Management Server にアクセスできるワークステーションでコマンドプロンプトを開きます。

ステップ **2** Check Point Firewall バージョンに適した [Check](https://supportcenter.checkpoint.com/supportcenter/portal?eventSubmit_doGoviewsolutiondetails=&solutionid=sk64501) Point Portal から WVT をダウンロードします。

- ステップ **3** WVT zip ファイルを解凍します。
- ステップ **4** Check Point WVT ツールが抽出された同じルートフォルダの下に新しいサブフォルダを作成します。
- ステップ **5** コマンドプロンプトで、ディレクトリを WVT が保存されているディレクトリに変更し、次のコマンドを 実行します。

C:\Web Visualisation Tool> cpdb2web.exe [-s management\_server] [-u admin\_name | -a certificate\_file] [-p password] [-o output\_file\_path] [-t table\_names] [-c | -m gateway | -l package\_names] [-gr] [-go] [-w Web Visualization Tool installation directory]

次に例を示します。

C:\Web Visualisation Tool> cpdb2web.exe -s 172.16.0.1 -u admin -p admin123 -o Outputs

次のコマンドを実行すると、合計 7 つのファイルが Outputs ディレクトリに作成されます。

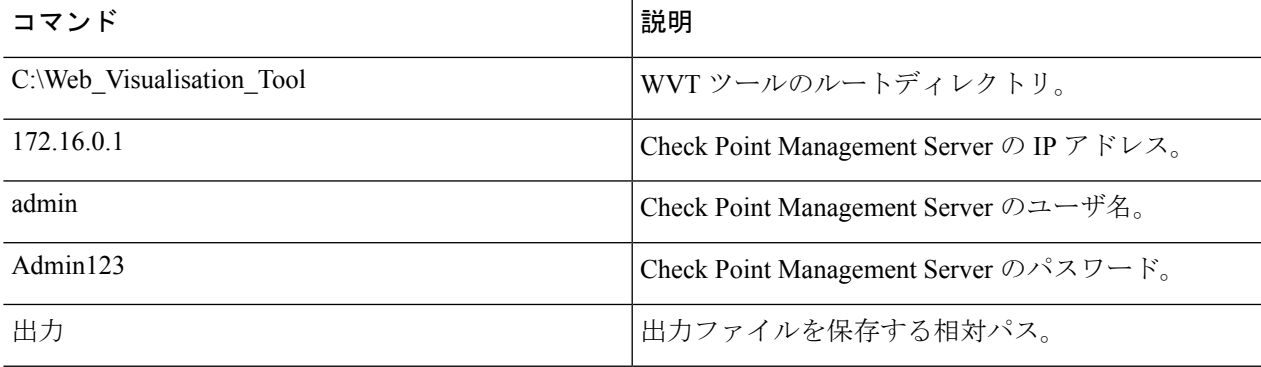

セキュリティポリシーおよびNATポリシーファイルの名前は、それぞれ Security\_Policy.xml および NAT\_Policy.xml である必要があります。ファイル名が異なる場合は、手動で名前を 変更します。 (注)

複数のセキュリティおよび NAT ポリシーファイルがある場合は、移行する Check Point デバイ スの Security\_Policy.xml および NAT\_Policy.xml ファイルのみを選択して保持してく ださい。

### 次のタスク

FMT-CP-Config-Extractor\_v4.0.1-8248 ツールを使用したデバイス構成のエクスポート

#### **FMT-CP-Config-Extractor\_v4.0.1-8248** ツールを使用したデバイス構成のエクスポート

- ステップ **1** Cisco Secure Firewall 移行ツールのソフトウェア [ダウンロード](https://software.cisco.com/download/home/286306503/type/286321688/release/2.4.0) ページから FMT-CP-Config-Extractor\_v4.0.1-8248.exe をダウンロードします。
- ステップ **2** Check Point Security Gateway にアクセスできるワークステーションで、Windows の実行ファイル(.exe)で ある FMT-CP-Config-Extractor\_v4.0.1-8248 ツールを開きます。
- ステップ **3** CiscoSecureFirewall移行ツールを使用してポリシーを移行するCheckPointSecurity Gatewayに接続します。 接続するには、次の情報が必要です。
	- a)  $[IP \nabla] \nabla \times (IP Address)$ ]
	- b) ポート
	- c) ユーザ名
	- d) パスワード
- ステップ **4** FMT-CP-Config-Extractor\_v4.0.1-8248 ツールから取得した出力ファイルの名前を networking.txt ファイ ルに変更します。

次のコマンドが、FMT-CP-Config-Extractor\_v4.0.1-8248 ツールによって実行されます。

- **show hostname**
- **show version product**
- **show interfaces**
- **fw vsx stat**
- **show management interface**
- **show configuration bonding**
- **show configuration bridging**
- **show configuration interface**
- **show configuration static-route**
- **show ipv6-state**

#### • **show configuration ipv6 static-route**

#### • **netstat -rnv**

すべてのコマンドはFMT-CP-Config-Extractor v4.0.1-8248ツールによってバックグラウンドで実行され、出 力は .txt ファイルとして保存されます。

たとえば、172.16.0.1 は、ポリシーを移行する Check Point Firewall Gateway の IP アドレスです。

- ステップ5 Check Point VSX (Virtual System eXtension) バージョン R77 から構成をエクスポートしようとしている場合 は、次のコマンドを手動で実行し、出力を .txt ファイルに保存します。
	- **show hostname**
	- **show version product**
	- **show interfaces**
	- **fw vsx stat**
	- **fw vsx stat <vsid>**
	- **set virtual system <vsid>**
	- ヒント **vsid** は、仮想システム ID を示します。
	- **fw getifs**
	- **show management interface**
	- **show configuration bonding**
	- **show configuration bridging**
	- **show configuration interface**
	- **show configuration static-route**
	- **show ipv6-state**
	- **show configuration ipv6 static-route**
	- **netstat -rnv**

ステップ **6** .txt ファイルを Outputs フォルダに移動します。

次のタスク

エクスポートされたファイルの圧縮

#### エクスポートされたファイルの圧縮

8 つすべてのファイル(Web Visualization Tool(WVT)からの 7 つのファイルと、 FMT-CP-Config-Extractor\_v4.0.1-8248 ツールからの 1 つの .txt ファイル)を選択し、1 つの zip ファイルに圧 縮します。

移行用のファイルを圧縮する前に、Security\_Policy.xmlおよびNAT\_Policy.xmlのファ イルが Threat Defense に移行する Check Point デバイス用であることを確認します。 (注)

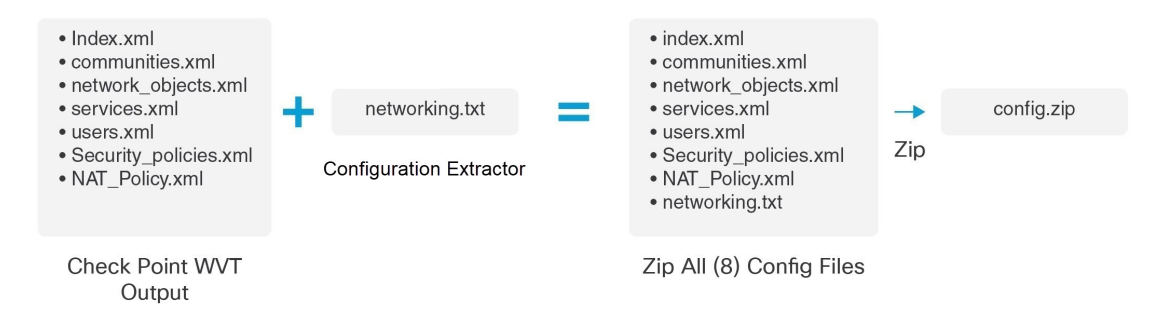

\*Check Point エクストラクタのバージョン:FMT-CP-Config-Extractor\_v4.0.1-8248

(注) .tar またはその他の圧縮ファイルタイプはサポートされていません。

次のタスク

Check Point 構成ファイルのアップロード

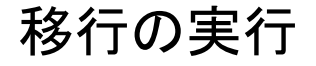

### **Cisco Secure Firewall** 移行ツールの起動

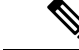

CiscoSecureFirewall移行ツールを起動すると、別のウィンドウでコンソールが開きます。移行 が進むのに合わせて、CiscoSecureFirewall移行ツールの現在のステップの進行状況がコンソー ルに表示されます。画面にコンソールが表示されない場合は、CiscoSecureFirewall移行ツール の背後にある可能性があります。 (注)

#### 始める前に

- Cisco.com からの Cisco Secure Firewall 移行ツールのダウンロード
- [サポートされる移行先の管理センターセ](migrating-check-point-firewall-to-threat-defense-with-migration-tool_chapter1.pdf#nameddest=unique_12)クションで要件を確認します。
- Cisco Secure Firewall 移行ツールを実行するために、最新バージョンの Google Chrome ブラ ウザがコンピュータにインストールされていることを確認します。GoogleChromeをデフォ ルトのブラウザとして設定する方法については、「[SetChrome](https://support.google.com/chrome/answer/95417?hl=en&co=GENIE.Platform%3DDesktop) as your default web browser」 を参照してください。
- 大規模な構成ファイルを移行する場合は、移行プッシュ中にシステムがスリープ状態にな らないようにスリープ設定を構成します。
- ステップ **1** コンピュータで、Cisco Secure Firewall 移行ツールをダウンロードしたフォルダに移動します。
- ステップ2 次のいずれかを実行します。
	- Windows マシンで、Cisco Secure Firewall 移行ツールの実行可能ファイルをダブルクリックして、 Google Chrome ブラウザで起動します。

プロンプトが表示されたら、[はい(Yes)] をクリックして、Cisco Secure Firewall 移行ツールがシス テムに変更を加えることができるようにします。

Cisco Secure Firewall 移行ツールは、すべての関連ファイルを作成し、Cisco Secure Firewall 移行ツー ルの存在するフォルダに保存します(ログおよびリソースのフォルダを含む)。

- Mac では、Cisco Secure Firewall 移行ツールの \*.command ファイルを目的のフォルダに移動し、ター ミナルアプリケーションを起動して、CiscoSecureFirewall移行ツールがインストールされているフォ ルダを参照し、次のコマンドを実行します。
	- # chmod 750 Firewall\_Migration\_Tool-*version\_number*.command
	- # ./Firewall\_Migration\_Tool-*version\_number*.command

Cisco Secure Firewall 移行ツールは、すべての関連ファイルを作成し、Cisco Secure Firewall 移行ツー ルの存在するフォルダに保存します(ログおよびリソースのフォルダを含む)。

- Cisco Secure Firewall 移行ツールを開こうとすると、警告ダイアログが表示されます。こ れは、身元が明らかな開発者によって Cisco Secure Firewall 移行ツールが Apple に登録さ れていないためです。身元不明の開発者によるアプリケーションを開く方法については、 「Open an app from an [unidentified](https://support.apple.com/kb/PH25088?locale=en_US) developer」を参照してください。 ヒント
- (注) MAC のターミナルの zip メソッドを使用します。
- ステップ **3** [エンドユーザライセンス契約(EndUserLicenseAgreement)]ページで、テレメトリ情報をシスコと共有 する場合は、[Cisco Success Network と情報を共有することに同意(I agree to share data with Cisco Success Network)] をクリックし、それ以外の場合は [後で行う(I'll do later)] をクリックします。

Cisco Success Network に統計を送信することに同意すると、Cisco.com アカウントを使用してログインす るように求められます。CiscoSuccess Networkに統計を送信しないことを選択した場合は、ローカルログ イン情報を使用して Cisco Secure Firewall 移行ツールにログインします。

- ステップ **4** Cisco Secure Firewall 移行ツールのログインページで、次のいずれかを実行します。
	- Cisco Success Network と統計を共有するには、[CCOでログイン(Login with CCO)] リンクをクリッ クし、シングルサインオンログイン情報を使用して Cisco.com アカウントにログインします。
- (注) Cisco.com アカウントがない場合は、Cisco.com のログインページで作成します。
- 次のデフォルトログイン情報でログインします。
	- ユーザー名:admin
	- パスワード:Admin123

Cisco.com アカウントを使用してログインしている場合は、ステップ 8 に進みます。

ステップ **5** [パスワードのリセット(Reset Password)] ページで、古いパスワードと新しいパスワードを入力し、新 しいパスワードを確認します。

新しいパスワードは 8 文字以上で、大文字と小文字、数字、および特殊文字を含める必要があります。

- ステップ **6** [リセット(Reset)] をクリックします。
- ステップ7 新しいパスワードでログインします。
	- パスワードを忘れた場合は、既存のすべてのデータを *<migration\_tool\_folder>* から削除し、 Cisco Secure Firewall 移行ツールを再インストールします。 (注)
- ステップ **8** 移行前チェックリストを確認し、記載されているすべての項目を完了していることを確認します。 チェックリストの項目を 1 つ以上完了していない場合は、完了するまで続行しないでください。
- ステップ9 [新規移行 (New Migration) ] をクリックします。
- ステップ **10** [ソフトウェアアップデートの確認(Software Update Check)] 画面で、CiscoSecureFirewall 移行ツールの 最新バージョンを実行しているかどうかが不明な場合は、リンクをクリックし、Cisco.comでバージョン を確認します。
- ステップ **11** [続行(Proceed)] をクリックします。

#### 次のタスク

次のステップに進むことができます。

- Check Point 構成をコンピュータにエクスポートした場合は、「Check Point 構成ファイル のアップロード」に進みます。
- Cisco Secure Firewall 移行ツールを使用して Check Point (r77) から情報を抽出する必要が ある場合は、「r77 の Check Point 構成ファイルのエクスポート」に進みます。
- Cisco Secure Firewall 移行ツールを使用して Check Point (r80) から情報を抽出する必要が ある場合は、「r80 の Check Point 構成ファイルのエクスポート」に進みます。

## **r80** の **Check Point** 構成ファイルのエクスポート

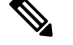

Check Point r80 構成のエクスポートは、Cisco Secure Firewall 移行ツールの Live Connect 機能で のみサポートされます。 (注)

Check Point デバイスで移行のために必要なログイン情報を構成したり、Check Point 構成ファ イルをエクスポートしたりするには、次の手順を実行します。

- Live Connect を使用した構成抽出のための Check Point (r80) デバイスの事前設定
- r80 の Check Point 構成ファイルをエクスポートする手順

### **Live Connect** を使用した構成抽出のための **Check Point**(**r80**)デバイスの事前設定

次のいずれかの手順を使用して、移行前に Check Point (r80) デバイスでログイン情報を構成 できます。

- 分散 Check Point 展開からのエクスポート:Check Point Security Gateway と Check Point Security Manager が別々にある場合。
- スタンドアロン Check Point 展開からのエクスポート: Check Point Security Gateway と Check Point Security Manager が単一デバイス上にある場合。
- マルチドメイン Check Point 展開からのエクスポート: Check Point Security Gateway と Check Point Security Manager がマルチドメイン設定されている場合。

#### 分散 **Check Point** 展開からのエクスポート

CheckPoint 設定を抽出するには、CiscoSecureFirewall 移行ツールの Live Connect を使用する前 に、Check Point (r80) デバイスでログイン情報を構成する必要があります。

分散 Check Point 展開でのログイン情報事前設定手順には、次のステップが含まれます。

- ステップ **1** Gaia Console Check Point Security Gateway で、次を作成します。
	- a) Web ブラウザで、HTTPS セッション経由で Check Point Gaia Console アプリケーションを開き、Check Point Security Gateway に接続します。
	- b) [ユーザー管理(User Management)] タブに移動し、**[**ユーザー(**Users**)**]** > **[**追加(**Add**)**]**を選択しま す。
	- c) [ユーザの追加(AddUser)]ウィンドウで、次の詳細を使用して新しいユーザ名とパスワードを作成し ます。
		- [シェル(Shell)] ドロップダウンから、*/etc/cli.sh* を選択します。
		- [利用可能なロール(Available Roles)] から、*adminRole* を選択します。
		- 残りのフィールドはデフォルト値のままにします。

• [OK] をクリックします。

- d) CheckPointSecurity GatewayにSSH接続し、次のコマンドを使用して新しいパスワードを作成します。 **set expert-password <password>** 
	- Check Point デバイスでエキスパートパスワードをすでに設定している場合は、それを 再利用します。 (注)
		- 手順3に示すように、[Check Point Security Gatewayに接続(Connect to Check Point Security Gateway)] ページでこれらのログイン情報が必要となります。

エキスパートパスワードを構成したら、CheckPoint r80 Gateway でのログイン情報の事前設定が完了し ます。

詳細については、図 3 : Check Point Security Gateway への接続 を参照してください。

- ステップ **2** r80 の Check Point Security Manager でユーザ名とパスワードを作成します。
	- a) SmartConsole アプリケーションで、次の手順を実行します。
		- **1.** Check Point Security Manager にログインします。
		- **2. [Manage and Settings]** > **[Permissions and Administrators]** > **[Administrators]**に移動します。
		- **3. \*** をクリックして新しいユーザ名とパスワードを作成し、次の手順を実行します。
			- [認証方式(Authentication Method)] に [Check Point パスワード(Check Point Password)] を選 択します。
			- [Set New Password] をクリックして、新しいパスワードを設定します。
				- [ユーザは次回ログイン時にパスワードの変更が必要(User Must Change Password on the Next Login)] チェックボックスはオンにしないでください。 (注)
			- [権限プロファイル(Permission Profile)] に [スーパーユーザ(Super User)] を選択します。
			- [有効期限 (Expiration) ] に [なし (Never) ] を選択します。
		- **4.** [パブリッシュ(Publish)]をクリックして、CheckPointSmartConsoleアプリケーションの構成変更 を保存します。
	- b) Check Point Security Manager の Gaia Console で、次の手順を実行します。
		- ここで作成するユーザ名とパスワードは、ステップ 2a で SmartConsole アプリケーションで 作成したものと同じであること確認してください。 (注)
		- **1.** Web ブラウザで、HTTPS セッション経由で Gaia Console アプリケーションを開き、Check Point Security Manager に接続します。
		- **2.** [User Management] タブに移動し、**[Users]** > **[Add]**を選択します。
- **3.** SmartConsole アプリケーションのステップ 2a (3) で作成したものと同じユーザ名とパスワードを 作成します。
	- [シェル(Shell)] ドロップダウンから、*/bin/bash* を選択します。
	- [利用可能なロール(Available Roles)] ドロップダウンから、*adminRole* を選択します。
	- 残りのフィールドはデフォルト値のままにします。
	- [OK] をクリックします。
- **4.** CheckPointSecurity Manager に SSH 接続し、次のコマンドを使用してエキスパートパスワードを作 成します。

#### set expert-password <password>

- エキスパートパスワードをすでに設定している場合は、そのパスワードを使用でき ます。 (注)
	- ステップ 2b (3) とステップ 2a (3) で作成したユーザ名とパスワードは同じであ る必要があります。

分散展開の Check Point での、Check Point Security Manager のログイン情報の事前設定が完了しました。

手順 4 に示すように、[Check Point Security Manager に接続 (Connect to Check Point Security Manager) ] ページでこれらのログイン情報が必要となります。

Check Point Smart Manager でカスタム API ポートを使用している場合は、「Check Point (r80) Security Manager にカスタム API ポートを使用しますか。」を参照してください。

#### 次のタスク

r80 の Check Point 構成ファイルをエクスポートする手順

#### スタンドアロン **Check Point** 展開からのエクスポート

Check Point 設定を抽出するには、Cisco Secure Firewall 移行ツールの Live Connect を使用する前 に、Check Point (r80) デバイスでログイン情報を構成する必要があります。

スタンドアロン Check Point 展開でのログイン情報事前設定手順には、次のステップが含まれ ます。

- ステップ1 Webブラウザで、Gaia Console アプリケーションを開き、Check Point Security Gateway と Check Point Security Manager の両方を管理するスタンドアロン Check Point デバイスに接続します。
- ステップ **2** [ユーザー管理(User Management)] タブに移動し、**[**ユーザー(**Users**)**]** > **[**追加(**Add**)**]**を選択します。
	- a) [ユーザの追加(AddUser)]ウィンドウで、次の詳細を使用して新しいユーザ名とパスワードを作成し ます。
- [シェル(Shell)] ドロップダウンから、*/etc/cli.sh* を選択します。
- [利用可能なロール(Available Roles)] ドロップダウンから、*adminRole* を選択します。
- 残りのフィールドはデフォルト値のままにします。
- [OK] をクリックします。

手順 3 に示すように、[Check Point Security Gateway に接続 (Connect to Check Point Security Gateway)] ページでこれらのログイン情報が必要となります。

詳細については、図 3 : Check Point Security Gateway への接続 を参照してください。

- b) [ユーザの追加(AddUser)]ウィンドウで、次の詳細を使用して別のユーザ名とパスワードを作成しま す。
	- [シェル(Shell)] ドロップダウンから、*/bin/bash* を選択します。
	- [利用可能なロール(Available Roles)] ドロップダウンから、*adminRole* を選択します。
	- 残りのフィールドはデフォルト値のままにします。
	- [OK] をクリックします。

ステップ **3** Check Point デバイス上の r80 用 SmartConsole アプリケーションで、次を作成します。

- ここで作成するユーザ名とパスワードは、前のステップで Check Point Gaia Console で作成した ものと同じであること確認してください。 (注)
- a) Check Point デバイスの SmartConsole アプリケーションにログインします。
- b) **[Manage and Settings]** > **[Permissions and Administrators]** > **[Administrators]**に移動します。
- c) **\*** をクリックして、次の詳細を使用して新しいユーザ名とパスワードを作成します。
	- [認証方式(Authentication Method)] に [CheckPoint パスワード(CheckPointPassword)] を選択し ます。
	- [Set New Password] をクリックして、新しいパスワードを設定します。
		- [ユーザは次回ログイン時にパスワードの変更が必要(User Must ChangePassword on the Next Login)] チェックボックスはオンにしないでください。 (注)
	- [権限プロファイル(Permission Profile)] に[スーパーユーザ(Super User)] を選択します。
	- [有効期限 (Expiration) ] に [なし (Never) ] を選択します。

ステップ 2 のステップ b とステップ 3 のステップ c で作成したユーザ名とパスワードは同じである必 要があります。

手順 4 に示すように、[Check Point Security Manager に接続 (Connect to Check Point Security Manager)] ページでこれらのログイン情報が必要となります。

d) [パブリッシュ(Publish)] をクリックして、Check Point SmartConsole アプリケーションの構成変更を 保存します。

- ステップ **4** Check Point デバイスに SSH 接続し、次のコマンドを使用してエキスパートパスワードを作成します。 **set expert-password <password>** 
	- Check Point デバイスでエキスパートパスワードをすでに設定している場合は、それを再利 用します。 (注)
		- ステップ 2 のステップ b とステップ 3 のステップ c で作成したユーザ名とパスワードは同 じである必要があります。

スタンドアロン展開の Check Point デバイスでのログイン情報の事前設定が完了しました。

Check Point Smart Manager でカスタム API ポートを使用している場合は、「Check Point (r80) Security Manager にカスタム API ポートを使用しますか。」を参照してください。

#### 次のタスク

r80 の Check Point 構成ファイルをエクスポートする手順

#### マルチドメイン **Check Point** 展開からのエクスポート

CheckPoint 設定を抽出するには、CiscoSecureFirewall 移行ツールの Live Connect を使用して、 Check Point (r80) デバイスでログイン情報を構成する必要があります。

マルチドメイン Check Point 展開でのログイン情報事前設定手順には、次のステップが含まれ ます。

- ステップ **1** Gaia Console Check Point Security Gateway で、次を作成します。
	- a) Web ブラウザで、HTTPS セッション経由で Gaia Console アプリケーションを開き、Check Point Security Gateway に接続します。
	- b) [User Management] タブに移動し、**[Users]** > **[Add]**を選択します。
	- c) [ユーザの追加(AddUser)]ウィンドウで、次の詳細を使用して新しいユーザ名とパスワードを作成し ます。
		- [シェル(Shell)] ドロップダウンから、*/etc/cli.sh* を選択します。
		- [利用可能なロール(Available Roles)] ドロップダウンから、*adminRole* を選択します。
		- 残りのフィールドはデフォルト値のままにします。
		- [OK] をクリックします。
	- d) CheckPointSecurity GatewayにSSH接続し、次のコマンドを使用して新しいパスワードを作成します。 set expert-password <password>

Check Point Security Gateway でのマルチドメイン展開用のログイン情報の事前設定が完了しました。

e) (任意) Virtual System Extension(VSX)デバイスから構成をエクスポートする場合、[仮想システム ID(Virtual System ID)] チェックボックスをオンにして、仮想システム ID を入力できるようにしま す。

図 **<sup>1</sup> : Checkpoint Security Gateway** への接続:マルチドメイン展開

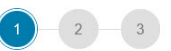

**Connect to Checkpoint Security Gateway** 

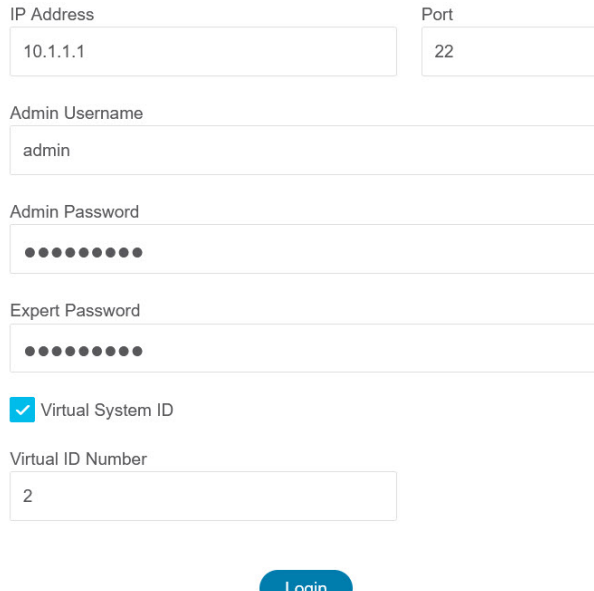

- ステップ2 Check Point Security Manager でユーザ名とパスワードを作成します。
	- a) SmartConsole (mds) アプリケーションで、次の手順を実行します。
		- **1.** Check Point Security Manager にログインします。
		- **2. [Manage and Settings]** > **[Permissions and Administrators]** > **[Administrators]**に移動します。
		- **3. \*** をクリックして、次の詳細を使用して新しいユーザ名とパスワードを作成します。
			- [認証方式(Authentication Method)] に [Check Point パスワード(Check Point Password)] を選 択します。
			- [Set New Password] をクリックして、新しいパスワードを設定します。
				- [ユーザは次回ログイン時にパスワードの変更が必要(User Must Change Password on the Next Login)] チェックボックスはオンにしないでください。 (注)
			- [権限プロファイル(Permission Profile)] に[マルチドメインスーパーユーザ(Multi-domain Super User)] を選択します。
			- [有効期限 (Expiration) ]に [なし (Never) ] を選択します。

**4.** [パブリッシュ(Publish)]をクリックして、CheckPointSmartConsoleアプリケーションの構成変更 を保存します。

Check Point Smart Manager でカスタム API ポートを使用している場合は、「Check Point (r80) Security Manager にカスタム API ポートを使用しますか。」を参照してください。

- b) Check Point Security Manager の Gaia Console で、次の手順を実行します。
	- ここで作成するユーザ名とパスワードは、ステップ2a(3)でSmartConsoleアプリケーショ ンで作成したものと同じであること確認してください。 (注)
	- **1.** Web ブラウザで、HTTPS セッション経由で Gaia Console アプリケーションを開き、Check Point Security Manager に接続します。
	- **2.** [User Management] タブに移動し、**[Users]** > **[Add]**を選択します。
	- 3. ステップ2a (3) でSmartConsoleアプリケーションで作成したものと同じユーザ名とパスワードを 作成します。
		- [シェル(Shell)] ドロップダウンから、*/bin/bash* を選択します。
		- [利用可能なロール(Available Roles)] ドロップダウンから、*adminRole* を選択します。
		- 残りのフィールドはデフォルト値のままにします。
		- [OK] をクリックします。
	- **4.** CheckPointSecurity Manager に SSH 接続し、次のコマンドを使用して新しいパスワードを作成しま す。

#### **set expert-password <password>**

- Check Point デバイスでエキスパートパスワードをすでに設定している場合は、そ れを再利用します。 (注)
	- ステップ 2a (3) とステップ 2b (3) で作成したユーザ名とパスワードは同じであ る必要があります。

マルチドメイン展開の Check Point Security Manager でのログイン情報の事前設定が完了しました。

Live Connectに接続するには、図 2 : Checkpoint Security Manager への接続:マルチドメイン展開のよう にログイン情報が必要です。

図 **<sup>2</sup> : Checkpoint Security Manager** への接続:マルチドメイン展開

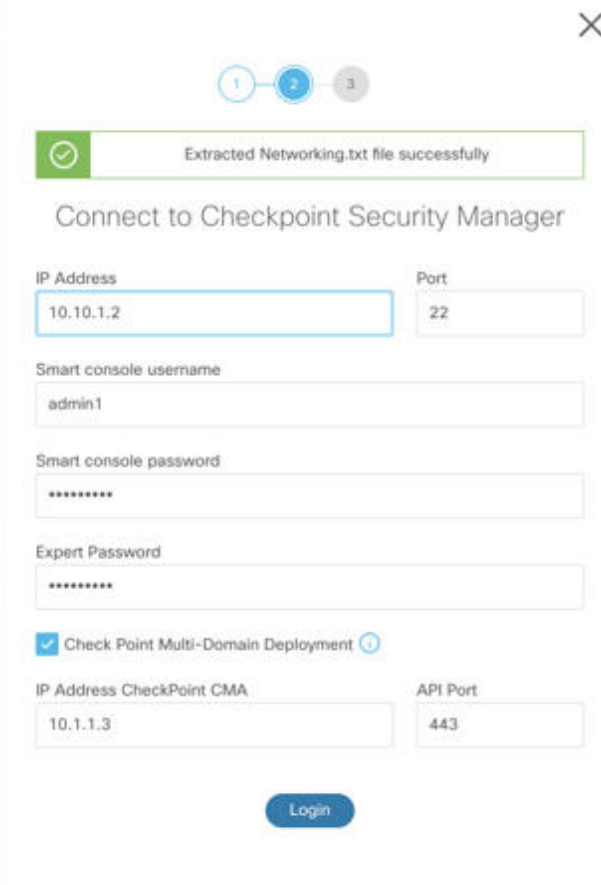

(注)

- Check Point Smart Manager でカスタム API ポートを使用している場合は、「Check Point (r80) Security Manager にカスタム API ポートを使用しますか。」を参照してくださ い。
	- マルチドメイン展開用のグローバル ポリシー パッケージは取得できません。したがっ て、Check Point CMA の構成の一部として構成されたオブジェクト、ACE ルール、お よび NAT ルールは、エクスポートおよび移行のみ行われます。

#### 次のタスク

r80 の Check Point 構成ファイルをエクスポートする手順

**Check Point**(**r80**)**Security Manager** にカスタム **API** ポートを使用しますか。

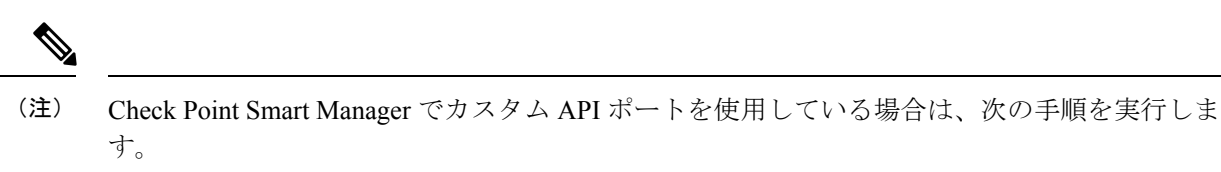

- [Check Point Security Manager] ページの [Check Point マルチドメイン展開 (Check Point Multi-domain Deployment)] チェックボックスをオンにします。
- マルチドメイン展開を使用している場合は、Check Point CMA のIP アドレスと API ポート の詳細を追加します。
- 一般的な展開の Check Point Security Manager の場合、Check Point Security Manager の IP ア ドレスを保持し、カスタム API ポートの詳細を入力します。

### **r80** の **Check Point** 構成ファイルをエクスポートする手順

### 始める前に

Check Point デバイスで以下を事前設定する必要があります。移行前に Check Point (r80) デバ イスでログイン情報を構成する詳細については、「Live Connect を使用した構成抽出のための Check Point (r80) デバイスの事前設定」を参照してください。

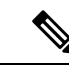

(注)

• Live Connect を使用して Check Point (r80) 構成を抽出することを推奨します。

• Cisco Secure Firewall 移行ツールで構成されていない Check Point (r80) 構成を使用すると、 構成がサポート対象外として移行されたり、部分的に移行されたり、移行が失敗したりし ます。

構成のエクスポートの情報が不完全な場合、特定の構成は移行されず、サポート対象外と してマークされます。

r80 の Check Point 構成ファイルをエクスポートするには、次の手順を実行します。

ステップ **1** [Select Source Config] ページから [Check Point (r80)] を選択します。

- ステップ2 [接続 (Connect) ] をクリックします。
	- (注) Live Connect は、Check Point (r80) でのみ使用できます。
- ステップ **3** Check Point Security Gateway に接続します。次の手順を実行します。
	- a) Check Point r80 Security Gateway に次のように入力します。
		- IP アドレス
		- SSH ポート
- Admin Username
- Admin Password
- エキスパートパスワード

#### 図 **<sup>3</sup> : Check Point Security Gateway** への接続

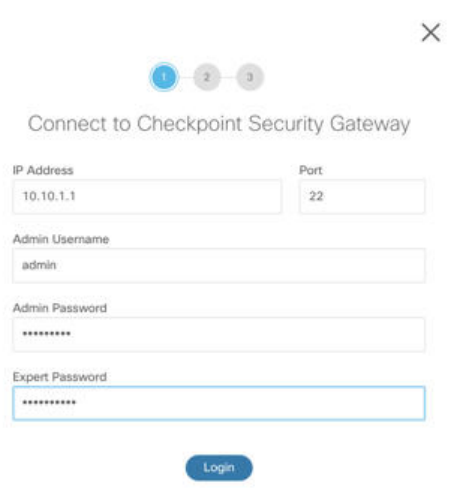

b) [ログイン(Login)] をクリックします。

Cisco Secure Firewall 移行ツールは、インターフェイス構成やルート構成などのデバイス固有の構成を 含む *networking.txt* ファイルを生成します。Cisco Secure Firewall 移行ツールの現在のセッションのロー カルディレクトリに *networking.txt* ファイルを保存します。

- ステップ **4** Check Point Security Manager に接続します。次の手順を実行します。
	- a) Check Point r80 Security Manager に次のように入力します。
		- IP アドレス
		- SSH ポート
		- スマートコンソールのユーザ名
		- スマートコンソールのパスワード
		- エキスパートパスワード

図 **<sup>4</sup> : Check Point Security Manager** への接続

![](_page_20_Picture_178.jpeg)

b) [ログイン(Login)] をクリックします。

Cisco Secure Firewall 移行ツールは、Check Point Security Manager で使用可能な完全なネットワークおよ びサービスオブジェクト構成をキャプチャする *Extracted-objects.json* ファイルを生成します。

Cisco Secure Firewall 移行ツールの現在のセッションのローカルディレクトリに *Extracted-objects.json* ファイルを保存します。

- Cisco Secure Firewall 移行ツールを Check Point Security Manager に接続している場合は、Check Point Security Manager で使用可能なポリシーパッケージのリストが表示されます。 (注)
- ステップ **5** [Select Check Point Package] リストから移行する Check Point ポリシーパッケージを選択し、[Start Extraction] をクリックします。

図 **5 : Check Point** ポリシーパッケージの抽出

![](_page_21_Picture_170.jpeg)

ステップ **6** 構成をダウンロードし、移行を続行します。

図 **6 :** 分散展開およびスタンドアロン展開の完全な **Check Point** 構成の抽出

![](_page_21_Picture_171.jpeg)

ステップ7 [次へ (Next) ] をクリックして、Check Point (r80) 構成の移行を続行します。

#### 次のタスク

Check Point 構成ファイルのアップロード

### 別の構成ファイルの取得

別の構成ファイルを取得するには、次の手順を実行します。

- •別のポリシーパッケージの新しい構成を取得するか、別の Check Point (r80) ファイア ウォールに接続するには、[送信元の選択に戻る (Back to source selection) ] をクリックし ます。
- ·取得した Check Point (r80) 構成を後で移行する必要がある場合は、現在の構成をダウン ロードします。

![](_page_22_Picture_2.jpeg)

現在の構成ファイルは、ブラウザで設定されているデフォルトの ダウンロード場所にダウンロードされます。 (注)

組立てラインアプローチを使用して、r80 構成を取得できます。

- Live Connect を実行して、ファイアウォールの各パッケージまたはさまざまなファイア ウォールの Check Point (r80) 構成ファイルを取得します。
- 複数の構成のリポジトリを作成します。
- 後で手動アップロードを使用して移行を続行するには、[後で移行を開始(Start Migration later)] オプションを使用します。

### **Check Point** 構成ファイルのアップロード

#### 始める前に

構成ファイルを .zip 形式でエクスポートします。

- ステップ **1** [Extract Config Information] 画面の [Manual Upload] セクションで、[Upload] をクリックして Check Point 構成 ファイルをアップロードします。
- ステップ2 構成ファイルが保存されている場所を参照します。Check Point (r77) の構成ファイルが抽出され、Check Point (r80) の Live Connect を使用してダウンロードされます。[開く (Open) 1をクリックします。

Cisco Secure Firewall 移行ツールが構成ファイルをアップロードします。大規模な構成ファイルの場合、こ の手順には時間がかかります。

これで、解析前プロセスが完了しました。

[解析サマリー(Parsed Summary)] セクションに解析ステータスが表示されます。

- ステップ **3** アップロードされた構成ファイルで、Cisco Secure Firewall 移行ツールが検出して解析した要素の概要を確 認します。
- ステップ **4** [次へ(Next)] をクリックして、ターゲットパラメータを選択します。

#### 次のタスク

Cisco Secure Firewall 移行ツールの接続先パラメータの指定

## **Cisco Secure Firewall** 移行ツールの接続先パラメータの指定

#### 始める前に

CDO でホストされるクラウドバージョンの移行ツールを使用している場合は、ステップ 3 に 進んでください。

- オンプレミス Firewall Management Center の Management Center の IP アドレスを取得しま す。
- Cisco Secure Firewall 移行ツール 3.0 以降では、オンプレミスの Firewall Management Center またはクラウド提供型 Firewall Management Center を選択できます。
- クラウド提供型 Firewall Management Center の場合、リージョンと API トークンを指定す る必要があります。詳細については、「[サポートされる移行先の管理センター」](migrating-check-point-firewall-to-threat-defense-with-migration-tool_chapter1.pdf#nameddest=unique_12)を参照し てください。
- (任意) インターフェイスやルートなどのデバイス固有の構成を移行する場合は、ター ゲット 脅威に対する防御 を Management Center に追加します。「Adding [Devices](https://www.cisco.com/c/en/us/td/docs/security/firepower/623/configuration/guide/fpmc-config-guide-v623/device_management_basics.html#ID-2242-0000069d) to the Firewall [Management](https://www.cisco.com/c/en/us/td/docs/security/firepower/623/configuration/guide/fpmc-config-guide-v623/device_management_basics.html#ID-2242-0000069d) Center」を参照してください。
- [確認と検証(Review and Validate)] ページで IPS またはファイルポリシーを ACL に適用 する必要がある場合は、移行前に Management Center でポリシーを作成することを強くお 勧めします。CiscoSecureFirewall移行ツールは接続されたManagementCenterからポリシー を取得するため、同じポリシーを使用します。新しいポリシーを作成して複数のアクセス 制御リストに割り当てると、パフォーマンスが低下し、プッシュが失敗する可能性があり ます。
- ステップ **1** [ターゲットの選択(Select Target)] 画面の [ファイアウォール管理(Firewall Management)] セクション で、次の手順を実行します。オンプレミスのファイアウォール管理センターまたはクラウド提供型ファ イアウォール管理センターへの移行を選択できます。

• オンプレミスのファイアウォール管理センターに移行するには、次の手順を実行します。

- a) [オンプレミス FMC(On-Prem FMC)] オプションボタンをクリックします。
- b) 管理センターの IP アドレスまたは完全修飾ドメイン名 (FQDN) を入力します。
- c) [Domain] ドロップダウンリストで、移行先のドメインを選択します。

脅威に対する防御デバイスに移行する場合は、選択したドメインで使用可能な脅威に対する防御デ バイスにのみ移行できます。

d) [接続(Connect)] をクリックして、手順 **2** に進みます。

• クラウド提供型 Firewall Management Center に移行するには、次の手順を実行します。

- a) [クラウド提供型 FMC (Cloud-delivered FMC) ] オプションボタンをクリックします。
- b) リージョンを選択し、CDO API トークンを貼り付けます。CDO から API トークンを生成するため、 以下の手順に従います。
- **1.** CDO ポータルにログインします。
- **2. [**設定(**Settings**)**]** > **[**全般設定(**GeneralSettings**)**]** に移動して、API トークンをコピーします。
- c) [接続(Connect)] をクリックして、手順 **2** に進みます。
- ステップ **2** [Firewall Management Centerへのログイン(Firewall Management Center Login)] ダイアログボックスで、 Cisco Secure Firewall 移行ツール専用アカウントのユーザー名とパスワードを入力し、[ログイン(Login)] をクリックします。

Cisco Secure Firewall 移行ツールは Management Center にログインし、その Management Center による管理 対象脅威に対する防御デバイスのリストを取得します。この手順の進行状況はコンソールで確認できま す。

- **ステップ3** [続行 (Proceed) ] をクリックします。
- ステップ **4** [Threat Defense の選択(Choose Threat Defense)] セクションで、次のいずれかを実行します。

• [Firewall Threat Defenseデバイスの選択(Select Firewall Threat Defense Device)] ドロップダウンリス トをクリックし、 チェックポイント 構成を移行するデバイスをオンにします。

選択した Management Center ドメイン内のデバイスが、**IP** アドレスと名前でリストされます。

- 少なくとも、選択するネイティブ脅威に対する防御デバイスには、移行するチェックポ イント構成と同じ数の物理インターフェイスまたはポートチャネルインターフェイスが 必要です。少なくとも、脅威に対する防御 デバイスのコンテナインスタンスには、同じ 数の物理インターフェイスまたはポートチャネルインターフェイスとサブインターフェ イスが必要です。チェックポイント構成と同じファイアウォールモードでデバイスを構 成する必要があります。ただし、これらのインターフェイスは、両方のデバイスで同じ 名前である必要はありません。 (注)
- サポートされているターゲット Threat Defense プラットフォームが、管理センターバー ジョン 6.5 以降を備えた Firewall 1010である場合にのみ、FDM 5505 移行サポートは共有 ポリシーに適用され、デバイス固有のポリシーには適用されません。Threat Defense なし で続行すると、CiscoSecureFirewall 移行ツールは構成またはポリシーを Threat Defense に プッシュしません。したがって、Threat Defense のデバイス固有の構成であるインター フェイスとルート、およびサイト間 VPN は移行されません。ただし、NAT、ACL、ポー トオブジェクトなど、サポートされている他のすべての構成(共有ポリシーとオブジェ クト)は移行されます。リモートアクセス VPN は共有ポリシーであり、Threat Defense なしでも移行できます。 (注)

リモート展開が有効になっている Management Center または 脅威に対する防御 6.7 以降への Check Point ファイアウォールの移行は、Cisco Secure Firewall 移行ツールでサポートされています。イン ターフェイスとルートの移行は手動で行う必要があります。

• [Threat Defenseを使用せず続行(Proceed without Threat Defense)]をクリックして、構成をManagement Center に移行します。

脅威に対する防御 なしで続行すると、Cisco Secure Firewall 移行ツールは 脅威に対する防御 に構成 またはポリシーをプッシュしません。したがって、脅威に対する防御 のデバイス固有の構成である インターフェイスとルート、およびサイト間 VPN は移行されません。ただし、NAT、ACL、ポート オブジェクトなど、サポートされている他のすべての構成(共有ポリシーとオブジェクト)は移行 されます。リモートアクセス VPN は共有ポリシーであり、Threat Defense なしでも移行できます。

ステップ5 [続行 (Proceed) 1をクリックします。

移行先に応じて、Cisco Secure Firewall 移行ツールを使用して移行する機能を選択できます。

- ステップ **6** [機能の選択(Select Features)] セクションをクリックして、移行先に移行する機能を確認して選択しま す。
	- 接続先 脅威に対する防御 デバイスに移行する場合、Cisco Secure Firewall 移行ツールは、[デバイス の構成 (Device Configuration) ] セクションと [共有構成 (Shared Configuration) ] セクションで、 チェックポイント 構成から移行できる機能を自動的に選択します。要件に応じて、デフォルトの選 択をさらに変更できます。
	- Management Center に移行する場合、Cisco Secure Firewall 移行ツールは、[共有構成(Shared Configuration)]セクションで、チェックポイント構成から移行できる機能を自動的に選択します。 要件に応じて、デフォルトの選択をさらに変更できます。
		- [デバイスの構成 (Device Configuration)] セクションは、移行先 脅威に対する防御 デバ イスを選択していない場合は使用できません。 (注)
		- [Firepower Device Managerの移行(共有構成のみ)(Migrate Firepower Device Manager (Shared Configurations Only)) 1を選択した場合、[デバイスの構成(Device Configuration)] セクションは使用できません。 (注)
	- CheckPoint の場合は、[Shared Configuration] で、関連する [Access Control] オプションを選択します。
		- グローバルポリシー:このオプションを選択すると、ACL ポリシーの送信元ゾーンと宛先ゾー ンが任意のものとして移行されます。
		- ゾーンベースポリシー:このオプションを選択すると、送信元ゾーンと宛先ゾーンは、送信元 と宛先のネットワークオブジェクトまたはグループのルーティングメカニズムによる予測ルー トルックアップに基づいて導出されます。
			- ルートルックアップは静的ルートと動的ルート (PBRとNATは考慮されません)に 限定され、送信元と宛先のネットワークオブジェクトグループの性質によっては、 この操作によりルールが急増する可能性があります。 (注)

ルーティング情報は、networking.txtファイルから取得されます。このファイル は、**netstat -rnv** コマンドを使用してルーティングテーブルを収集する FMT-CP-Config-Extractor\_v4.0.1-8248 ツールの出力です。詳細については、 「FMT-CP-Config-Extractor\_v4.0.1-8248 ツールを使用したデバイス構成のエクスポー ト」を参照してください。

このリリースでは、ゾーンベースポリシーの IPv6 ルートルックアップはサポートさ れていません。グローバルポリシーまたはゾーンベースポリシーのすべてのルール が正常に移行されていることを確認します。

• Cisco Secure Firewall 移行ツールは、ターゲット管理センターが 7.2 以降の場合はリモートアクセス VPN の移行をサポートします。リモートアクセス VPN は、Threat Defense なしで移行できる共有ポ

リシーです。Threat Defense を使用する移行を選択した場合、Threat Defense のバージョンは 7.0 以降 である必要があります。

- (任意)[Optimization] セクションで、[Migrate only referenced objects] を選択して、アクセス コント ロール ポリシーと NAT ポリシーで参照されているオブジェクトのみを移行します。
	- このオプションを選択すると、チェックポイント構成内の参照されていないオブジェク トは移行されません。これにより、移行時間が最適化され、未使用のオブジェクトが構 成から消去されます。 (注)
- ステップ7 [続行 (Proceed) 1をクリックします。
- ステップ **8** [Rule Conversion/ Process Config] セクションで、[Start Conversion] をクリックして変換を開始します。
- ステップ **9** Cisco Secure Firewall 移行ツールによって変換された要素の概要を確認します。

構成ファイルが正常にアップロードおよび解析されたかどうかを確認するには、移行を続行する前に移 行前レポートをダウンロードして確認します。

ステップ **10** [レポートのダウンロード(Download Report)] をクリックし、移行前レポートを保存します。

移行前レポートのコピーも、Cisco Secure Firewall 移行ツールと同じ場所にある Resources フォルダに 保存されます。

次のタスク

移行前レポートの確認 (27 ページ)

### 移行前レポートの確認

ステップ **1** 移行前レポートをダウンロードした場所に移動します。

移行前レポートのコピーも、Cisco Secure Firewall 移行ツールと同じ場所にある Resources フォルダに保 存されます。

ステップ **2** 移行前レポートを開き、その内容を慎重に確認して、移行が失敗する原因となる問題を特定します。

移行前レポートには、次の情報が含まれています。

- [移行の概要(Migration Summary)]:Firepower Threat Defense に正常に移行できる、サポートされる Check Point 構成要素の全体的な概要。たとえば、ポリシー名、ルール数などです。
- [解析エラーの詳細 (Parse Error Details) 1: 解析エラーの原因となった構成を強調表示します。こうす ることで、構成を編集および更新して再試行しやすくなります。
- [サポートされない構成(Unsupported Configuration)]:FMT による移行がサポートされていないすべ ての構成アイテムの詳細なリスト。たとえば、ループバック、エイリアスインターフェイス、ドメイ ンオブジェクトなどです。
- [部分的なサポート構成(Partially Supported Configuration)]:部分的にのみ移行可能なすべての Check Point 構成要素のリスト。たとえば、Ping パラメータを使用した静的ルートなどです。
- [スキップされる構成(Skipped Configuration)]:移行中に FMT によって無視され、ターゲットシステ ムに転送されないすべての Check Point 構成要素のリスト。

Management Center および 脅威に対する防御 でサポートされる機能の詳細については、『[Firepower](https://www.cisco.com/c/en/us/td/docs/security/firepower/630/configuration/guide/fpmc-config-guide-v63.html) Management Center [Configuration](https://www.cisco.com/c/en/us/td/docs/security/firepower/630/configuration/guide/fpmc-config-guide-v63.html) Guide』を参照してください。

- ステップ **3** 移行前レポートで修正措置が推奨されている場合は、Check Point で修正を完了し、Check Point 構成ファイ ルを再度エクスポートしてから、更新された構成ファイルをアップロードし、続行してください。
- ステップ **4** Check Point 構成ファイルが正常にアップロードおよび解析されたら、Cisco Secure Firewall 移行ツールに戻 り、[次へ (Next) ] をクリックして移行を続行します。

## チェックポイント構成と**Secure FirewallDevice Manager ThreatDefense** インターフェイスのマッピング

脅威に対する防御 デバイスには、チェックポイント 構成で使用されている数以上の物理イン ターフェイスとポートチャネルインターフェイスが必要です。これらのインターフェイスは、 両方のデバイスで同じ名前である必要はありません。インターフェイスのマッピング方法を選 択できます。

[Threat Defenseインターフェイスのマップ (Map Threat Defense Interface) ] 画面で、脅威に対す る防御 デバイス上のインターフェイスのリストを取得します。デフォルトでは、Cisco Secure Firewall 移行ツールは チェックポイントのインターフェイスと 脅威に対する防御 デバイスを インターフェイス ID に従ってマッピングします。たとえば、 チェックポイントインターフェ イスの「管理専用」インターフェイスは、脅威に対する防御デバイスの「管理専用」インター フェイスに自動的にマッピングされ、変更できません。

チェックポイント インターフェイスから 脅威に対する防御 インターフェイスへのマッピング は、脅威に対する防御 デバイスタイプによって異なります。

- ターゲット 脅威に対する防御 がネイティブタイプの場合は次のようになります。
	- 脅威に対する防御 には、使用する チェックポイント インターフェイスまたはポート チャネル(PC)データインターフェイスが同数以上必要です( チェックポイント 構 成の管理専用とサブインターフェイスを除く)。同数未満の場合は、ターゲット脅威 に対する防御 に必要なタイプのインターフェイスを追加します。
	- サブインターフェイスは、物理インターフェイスまたはポートチャネルマッピングに 基づいて Cisco Secure Firewall 移行ツールによって作成されます。
- ターゲット 脅威に対する防御 がコンテナタイプの場合は次のようになります。
	- 脅威に対する防御 には、使用する チェックポイント インターフェイス、物理サブイ ンターフェイス、ポートチャネル、またはポート チャネル サブインターフェイスが 同数以上必要です(チェックポイント構成の管理専用を除く)。同数未満の場合は、

ターゲット 脅威に対する防御 に必要なタイプのインターフェイスを追加します。た とえば、ターゲット脅威に対する防御 の物理インターフェイスと物理サブインター フェイスの数が チェックポイント での数より 100 少ない場合、ターゲット 脅威に対 する防御 に追加の物理または物理サブインターフェイスを作成できます。

•サブインターフェイスは、Cisco Secure Firewall 移行ツールでは作成されません。物理 インターフェイス、ポートチャネル、またはサブインターフェイス間のインターフェ イスマッピングのみが許可されます。

#### 始める前に

Management Center に接続し、接続先として 脅威に対する防御 を選択していることを確認しま す。詳細については、「Cisco Secure Firewall 移行ツールの接続先パラメータの指定 (24 ペー ジ)」を参照してください。

- 脅威に対する防御 デバイスなしで Management Center に移行する場合、この手順は適用されま せん。 (注)
- ステップ **1** インターフェイスマッピングを変更する場合は、[ThreatDefenseインターフェイス名(ThreatDefense Interface Name)]のドロップダウンリストをクリックし、そのチェックポイントインターフェイスにマッピングす るインターフェイスを選択します。

管理インターフェイスのマッピングは変更できません。脅威に対する防御インターフェイスがすでにチェッ クポイントインターフェイスに割り当てられている場合は、ドロップダウンリストからそのインターフェ イスを選択できません。割り当て済みのすべてのインターフェイスはグレー表示され、使用できません。

サブインターフェイスをマッピングする必要はありません。Cisco Secure Firewall 移行ツールは、 チェック ポイント構成内のすべてのサブインターフェイスについて脅威に対する防御デバイスのサブインターフェ イスをマッピングします。

ステップ **2** 各 チェックポイント インターフェイスを 脅威に対する防御 インターフェイスにマッピングしたら、[次へ (Next)] をクリックします。

#### 次のタスク

チェックポイント インターフェイスを適切な 脅威に対する防御 インターフェイスオブジェク ト、セキュリティゾーン、およびインターフェイスグループにマッピングします。詳細につい ては、「セキュリティゾーンとインターフェイスグループへのチェックポイントインターフェ イスのマッピング」を参照してください。

## セキュリティゾーンとインターフェイスグループへのチェックポイン ト インターフェイスのマッピング

チェックポイント 構成が正しく移行されるように、 チェックポイント インターフェイスを適 切な脅威に対する防御インターフェイスオブジェクト、セキュリティゾーン、およびインター フェイスグループにマッピングします。 チェックポイント 構成では、アクセス コントロール ポリシーと NAT ポリシーはインターフェイス名(nameif)を使用します。Management Center では、これらのポリシーはインターフェイスオブジェクトを使用します。さらに、Management Center ポリシーはインターフェイス オブジェクトを次のようにグループ化します。

- セキュリティゾーン:インターフェイスは、1つのセキュリティゾーンにのみ属すること ができます。
- インターフェイスグループ:インターフェイスは複数のインターフェイスグループに属す ることができます。

CiscoSecureFirewall移行ツールでは、セキュリティゾーンおよびインターフェイスグループと インターフェイスを 1 対 1 でマッピングできます。セキュリティゾーンまたはインターフェイ スグループがインターフェイスにマッピングされている場合、他のインターフェイスへのマッ ピングには使用できませんが、Management Center では許可されます。Management Center のセ キュリティゾーンとインターフェイスグループの詳細については、「[Interface](https://www.cisco.com/c/en/us/td/docs/security/firepower/623/configuration/guide/fpmc-config-guide-v623/reusable_objects.html#ID-2243-000009b4) Objects: Interface Groups and [Security](https://www.cisco.com/c/en/us/td/docs/security/firepower/623/configuration/guide/fpmc-config-guide-v623/reusable_objects.html#ID-2243-000009b4) Zones」[英語] を参照してください。

- ステップ **1** [セキュリティゾーンとインターフェイスグループへのマッピング(MapSecurityZones and InterfaceGroups)] 画面で、使用可能なインターフェイス、セキュリティゾーン、およびインターフェイスグループを確認し ます。
- ステップ **2** セキュリティゾーンおよびインターフェイスグループがManagementCenterに存在する場合、またはセキュ リティ ゾーン タイプ オブジェクトとして 構成ファイルに存在し、ドロップダウンリストで使用可能な場 合、これらにインターフェイスをマッピングするには、次の手順を実行します。
	- a) [セキュリティゾーン (Security Zones) 1列で、そのインターフェイスのセキュリティゾーンを選択し ます。
	- b) [インターフェイスグループ(Interface Groups)] 列で、そのインターフェイスのインターフェイスグ ループを選択します。
- ステップ **3** セキュリティゾーンおよびインターフェイスグループがManagementCenterに存在する場合、またはセキュ リティゾーン タイプ オブジェクトとして Check Point (r80) 構成ファイルに存在し、ドロップダウンリス トで使用可能な場合、これらにインターフェイスをマッピングするには、次の手順を実行します。
	- a) [セキュリティゾーン(Security Zones)] 列で、そのインターフェイスのセキュリティゾーンを選択し ます。
	- b) [インターフェイスグループ(Interface Groups)] 列で、そのインターフェイスのインターフェイスグ ループを選択します。
- ステップ **4** セキュリティゾーンとインターフェイスグループは、手動でマッピングすることも自動で作成することも できます。
- ステップ **5** セキュリティゾーンとインターフェイスグループを手動でマッピングするには、次の手順を実行します。
- a) [セキュリティゾーンとインターフェイスグループの追加(Add SZ&IG)] をクリックします。
- b) [セキュリティゾーンとインターフェイスグループの追加(Add SZ&IG)] ダイアログボックスで、[追 加(Add)]をクリックして新しいセキュリティゾーンまたはインターフェイスグループを追加します。
- c) [セキュリティゾーン(Security Zone)]列にセキュリティゾーン名を入力します。使用できる最大文字 数は 48 です。同様に、インターフェイスグループを追加できます。
- d) [閉じる (Close) ] をクリックします。

セキュリティゾーンとインターフェイスグループを自動作成によってマッピングするには、次の手順を実 行します。

- a) [自動作成(Auto-Create)] をクリックします。
- b) [自動作成 (Auto-Create) ] ダイアログボックスで、[インターフェイスグループ (Interface Groups) ] ま たは [ゾーンマッピング (Zone Mapping) ] のいずれかまたは両方をオンにします。
- c) [自動作成 (Auto-Create) ] をクリックします。

CiscoSecureFirewall 移行ツールは、これらのセキュリティゾーンに CheckPoint インターフェイスと同じ名 前(**outside** や **inside** など)を付け、名前の後に "(A)" を表示して、Cisco Secure Firewall 移行ツールによっ て作成されたことを示します。インターフェイスグループには、**outside\_ig**や**inside\_ig**などの\_igサフィッ クスが追加されます。また、セキュリティゾーンとインターフェイスグループには、Check Point インター フェイスと同じモードがあります。たとえば、Check Point 論理インターフェイスが L3 モードの場合、そ のインターフェイス用に作成されたセキュリティゾーンとインターフェイスグループもL3モードになりま す。

ステップ **6** すべてのインターフェイスを適切なセキュリティゾーンとインターフェイスグループにマッピングしたら、 [次へ(Next)] をクリックします。

### 最適化、 構成の確認と検証

移行した チェックポイント 構成を Management Center にプッシュする前に、構成を慎重に確認 し、それが適切で 脅威に対する防御 デバイスの構成内容と一致することを確認します。点滅 しているタブは、次の一連のアクションを実行する必要があることを示しています。

![](_page_30_Picture_14.jpeg)

[構成の最適化、確認および検証(Optimize, Review and Validate Configuration)] 画面で Cisco Secure Firewall 移行ツールを閉じると、進行状況が保存され、後で移行を再開できます。この 画面の前に Cisco Secure Firewall 移行ツールを閉じると、進行状況は保存されません。解析後 に障害が発生した場合、[インターフェイスマッピング (Interface Mapping) ]画面から Cisco Secure Firewall 移行ツールを再起動します。 (注)

これで、Cisco Secure Firewall 移行ツールは、Management Center にすでに存在する侵入防御シ ステム(IPS)ポリシーとファイルポリシーを取得し、移行するアクセスコントロールルール にそれらを関連付けることができます。

ファイルポリシーは、システムが全体的なアクセス制御設定の一環として、ネットワークの高 度なマルウェア防御とファイル制御を実行するために使用する一連の設定です。この関連付け

により、アクセスコントロールルールの条件と一致するトラフィック内のファイルを通過させ る前に、システムは必ずファイルを検査するようになります。

同様に、トラフィックが接続先に向かうことを許可する前に、システムの最終防御ラインとし てIPSポリシーを使用できます。侵入ポリシーは、セキュリティ違反に関するトラフィックの 検査方法を制御し、インライン展開では、悪意のあるトラフィックをブロックまたは変更する ことができます。システムが侵入ポリシーを使用してトラフィックを評価する場合、システム は関連付けられた変数セットを使用します。セット内の大部分の変数は、侵入ルールで一般的 に使用される値を表し、送信元および宛先のIPアドレスとポートを識別します。侵入ポリシー にある変数を使用して、ルール抑制および動的ルール状態にある IP アドレスを表すこともで きます。

タブで特定の構成項目を検索するには、列の上部にあるフィールドに項目名を入力します。 テーブルの行はフィルタ処理され、検索語に一致する項目のみが表示されます。

![](_page_31_Picture_5.jpeg)

デフォルトでは、[インライングループ化 (Inline Grouping) ] オプションが有効になっていま す。 (注)

[構成の最適化、確認および検証(Optimize, Review and Validate Configuration)] 画面で Cisco Secure Firewall 移行ツールを閉じると、進行状況が保存され、後で移行を再開できます。この 画面の前に閉じると、進行状況は保存されません。解析後に障害が発生した場合、[インター フェイスマッピング(Interface Mapping)] 画面から Cisco Secure Firewall 移行ツールを再起動 します。

#### **Cisco Secure Firewall** 移行ツールの **ACL** 最適化の概要

CiscoSecureFirewall移行ツールは、ネットワーク機能に影響を与えることなく、ファイアウォー ルルールベースから最適化(無効化または削除)できる ACL を識別および分離するサポート を提供します。

ACL 最適化は、次の ACL タイプをサポートします。

- 冗長 ACL:2 つの ACL の構成とルールのセットが同じ場合、基本以外の ACL を削除して もネットワークに影響はありません。たとえば、2 つのルールが同じネットワーク上で FTP および IP トラフィックを許可し、アクセスを拒否するルールが定義されていない場 合、最初のルールを削除できます。
- シャドウ ACL:最初の ACL は、2 番目の ACL の設定を完全にシャドウイングします。2 つのルールに同様のトラフィックがある場合、2 番目のルールはアクセスリストの後半に 表示されるため、どのトラフィックにも適用されません。2 つのルールがトラフィックに 対して異なるアクションを指定している場合、シャドウイングされたルールを移動する か、いずれかのルールを編集して必要なポリシーを実装できます。たとえば、特定の送信 元または宛先に対して、基本ルールで IP トラフィックを拒否し、シャドウイングされた ルールで FTP トラフィックを許可できます。

Cisco Secure Firewall 移行ツールは、ACL 最適化のルールを比較する際に次のパラメータを使 用します。

![](_page_32_Figure_2.jpeg)

- 無効化された ACL は、最適化プロセス中に考慮されません。
- 送信元の ACL は、対応する ACE(インライン値)に展開された後、次のパラメータにつ いて比較されます。
	- 送信元と宛先のゾーン
	- 送信元と宛先のネットワーク
	- 送信元/宛先ポート

#### オブジェクトの最適化

次のオブジェクトは、移行プロセス中にオブジェクトの最適化について考慮されます。

- 未参照のオブジェクト:移行の開始時に、未参照のオブジェクトを移行しないように選択 できます。
- 重複したオブジェクト:オブジェクトがすでに Management Center に存在する場合、重複 したオブジェクトを作成する代わりに、ポリシーが再利用されます。
- 一貫しないオブジェクト:名前が似ていても内容が異なるオブジェクトがある場合、オブ ジェクト名は移行プッシュの前に Cisco Secure Firewall 移行ツールで変更されます。

## 移行された構成の以下へのプッシュ: **Management Center**

構成の検証に成功せず、すべてのオブジェクトの競合を解決していない場合は、移行された チェックポイント 構成を Management Center にプッシュできません。

移行プロセスのこのステップでは、移行された構成を Management Center に送信します。脅威 に対する防御 デバイスに構成を展開しません。ただし、脅威に対する防御 上の既存の構成は このステップで消去されます。

![](_page_32_Picture_16.jpeg)

Cisco Secure Firewall 移行ツールが移行された構成を Management Center に送信している間は、 構成を変更したり、デバイスに展開したりしないでください。 (注)

- ステップ **1** [検証ステータス(Validation Status)] ダイアログボックスで、検証の概要を確認します。
- ステップ **2** [構成のプッシュ(Push Configuration)] をクリックして、移行した チェックポイント 構成を Management Center に送信します。

Cisco Secure Firewall 移行ツールに、移行の進行状況の概要が表示されます。コンソールに、Management Center にプッシュされているコンポーネントの詳細な進行状況を行ごとに表示できます。

ステップ **3** 移行が完了したら、[レポートのダウンロード(Download Report)] をクリックして、移行後レポートをダ ウンロードして保存します。

> 移行後レポートのコピーも、Cisco Secure Firewall 移行ツールと同じ場所にある Resources フォルダに保 存されます。

ステップ **4** 移行が失敗した場合は、移行後レポート、ログファイル、および未解析ファイルを慎重に確認して、失敗 の原因を把握します。

トラブルシューティングについては、サポートチームに問い合わせることもできます。

移行の失敗のサポート

移行に失敗する場合は、サポートにお問い合わせください。

- **1.** [移行完了(Complete Migration)] 画面で、[サポート(Support)] ボタンをクリックします。 ヘルプサポートページが表示されます。
- **2.** [サポートバンドル(Support Bundle)] チェックボックスをオンにして、ダウンロードする構成ファイ ルを選択します。

(注) ログファイルと DB ファイルは、デフォルトでダウンロード用に選択されています。

**3.** [ダウンロード(Download)] をクリックします。

サポートバンドルファイルは、ローカルパスに .zip としてダウンロードされます。Zip フォルダを抽出 して、ログファイル、DB、および構成ファイルを表示します。

- **4.** [Email us] をクリックして、テクニカルチームに障害の詳細を電子メールで送信します。 ダウンロードしたサポートファイルを電子メールに添付することもできます。
- **5.** [TAC ページに移動(Visit TAC page)] をクリックして、シスコのサポートページで TAC ケースを作 成します。

(注) TAC ケースは、移行中にいつでもサポートページからオープンできます。

### **Check Point** の移行後レポートの確認と移行の完了

ステップ **1** 移行後レポートをダウンロードした場所に移動します。

- ステップ **2** 移行後レポートを開き、その内容を慎重に確認して、ASA構成がどのように移行されたかを理解します。
	- [移行の概要(Migration Summary)]:Check Point から Firepower Threat Defense に正常に移行された構 成の概要。
	- [選択的ポリシー移行(SelectivePolicy Migration)]:移行およびインターフェースマッピングのために 選択された、特定の Check Point 機能の詳細を確認できます。
	- [移行の変換(Migration Conversions)]:以下を含む変換とプッシュの詳細:
- ネットワーク/サービスオブジェクトの処理
- 部分的に移行された構成のリストと理由
- サポートされていない構成のリストと理由
- 拡張されたアクセス制御ルール

# **Cisco Secure Firewall** 移行ツールのアンインストール

すべてのコンポーネントは、CiscoSecureFirewall移行ツールと同じフォルダに保存されます。

- ステップ **1** Cisco Secure Firewall 移行ツールを配置したフォルダに移動します。
- ステップ **2** ログを保存する場合は、log フォルダを切り取りまたはコピーして別の場所に貼り付けます。
- ステップ **3** 移行前レポートと移行後レポートを保存する場合は、resourcesフォルダを切り取りまたはコピーして別 の場所に貼り付けます。
- ステップ **4** Cisco Secure Firewall 移行ツールを配置したフォルダを削除します。
	- ログファイルはコンソールウィンドウに関連付けられています。Cisco Secure Firewall 移行ツー ルのコンソールウィンドウが開いている場合、ログファイルとフォルダは削除できません。 ヒント

# 移行例: チェックポイント から **Threat Defense 2100** へ

![](_page_34_Picture_14.jpeg)

移行の完了後にターゲットデバイスで実行できるテスト計画を作成します。 (注)

- メンテナンス期間前のタスク
- メンテナンス期間のタスク

## メンテナンス期間前のタスク

#### 始める前に

Management Center をインストールして展開していることを確認します。詳細については、適 切な『[Management](https://www.cisco.com/c/en/us/support/security/defense-center/products-installation-guides-list.html) Center Hardware Installation Guide』[英語] および適切な『[Management](https://www.cisco.com/c/en/us/support/security/defense-center/products-installation-guides-list.html) Center [Getting](https://www.cisco.com/c/en/us/support/security/defense-center/products-installation-guides-list.html) Started Guide』[英語] を参照してください。

- ステップ1 Check Point Web Visualization Tool および FMT-CP-Config-Extractor v4.0.1-8248 ツールを使用して、移行し ようとしている Check Point デバイス構成を収集し、Check Point 構成ファイルのコピーを保存します。
- ステップ **2** Check Point 構成 zip ファイルを確認します。
- ステップ **3** ネットワークに Firepower 2100 シリーズ デバイスを展開し、インターフェイスを接続してアプライアン スの電源をオンにします。

詳細については、『Cisco Threat Defense for the 2100 Series Using [Management](https://www.cisco.com/c/en/us/td/docs/security/firepower/quick_start/fp2100/ftd-fmc-2100-qsg.html) Center Quick Start Guide』[英 語] を参照してください。

ステップ **4** Management Center によって管理される Firepower 2100 シリーズ デバイスを登録します。

詳細については、「Add Devices to the [Management](https://www.cisco.com/c/en/us/td/docs/security/firepower/630/configuration/guide/fpmc-config-guide-v63/device_management_basics.html#ID-2242-0000069d) Center」を参照してください。

ステップ **5** (任意)送信元チェックポイント構成に結合インターフェイスがある場合は、ターゲットFirepower 2100 シリーズ デバイスでポートチャネル(EtherChannel)を作成します。

詳細については、「Configure [EtherChannels](https://www.cisco.com/c/en/us/td/docs/security/firepower/630/configuration/guide/fpmc-config-guide-v63/interfaces_for_firepower_threat_defense.html?bookSearch=true#id_90517) and Redundant Interfaces」を参照してください。

ステップ **6** Cisco Secure Firewall 移行ツールの最新バージョンを [https://software.cisco.com/download/home/286306503/](https://software.cisco.com/download/home/286306503/type) [type](https://software.cisco.com/download/home/286306503/type) からダウンロードして実行します。

> 詳細については、「Cisco.com からの Cisco Secure Firewall 移行ツールのダウンロード (4ページ)」を 参照してください。

ステップ **7** Cisco Secure Firewall 移行ツールを起動し、接続先パラメータを指定する場合は、Management Center に登 録した Firepower 2100 シリーズ デバイスを選択します。

> 詳細については、「Cisco Secure Firewall 移行ツールの接続先パラメータの指定 (24 ページ)」を参照 してください。

- ステップ **8** チェックポイント インターフェイスを 脅威に対する防御 インターフェイスにマッピングします。
	- CiscoSecureFirewall 移行ツールを使用すると、 チェックポイント インターフェイスタイプを 脅威に対する防御 インターフェイスタイプにマッピングできます。 (注)

たとえば、Check Point の結合インターフェイスを 脅威に対する防御 の物理インターフェイスにマッピ ングできます。

詳細については、「チェックポイント構成と Secure Firewall Device Manager Threat Defense インターフェ イスのマッピング」を参照してください。

ステップ **9** 論理インターフェイスをセキュリティゾーンにマッピングするときに、[自動作成(Auto-Create)] をク リックして、Cisco Secure Firewall 移行ツールで新しいセキュリティゾーンを作成できるようにします。 既存のセキュリティゾーンを使用するには、手動でチェックポイント論理インターフェイスをセキュリ ティゾーンにマッピングします。

> 詳細については、「セキュリティゾーンとインターフェイスグループへの チェックポイント インター フェイスのマッピング」を参照してください。

ステップ **10** このガイドの手順に従って、移行する構成を順に確認および検証し、構成を Management Center にプッ シュします。

ステップ **11** 移行後レポートを確認し、手動で他の構成をセットアップして脅威に対する防御 に展開し、移行を完了 します。 詳細については、「Check Point の移行後レポートの確認と移行の完了 (34 ページ)」を参照してくだ

ステップ **12** 移行の計画時に作成したテスト計画を使用して、Firepower 2100 シリーズ デバイスをテストします。

### メンテナンス期間のタスク

さい。

#### 始める前に

メンテナンスウィンドウの前に実行する必要があるすべてのタスクが完了していることを確認 します。「メンテナンス期間前のタスク (35 ページ)」を参照してください。

- ステップ **1** Gaia Console を介して Check Point Security Gateway に接続します。
- ステップ **2** Gaia Console を介して目的の Security Gateway の Check Point インターフェイスをシャットダウンします。
- ステップ **3** (任意)Management Center にアクセスし、CiscoSecureFirewall 移行ツールによって移行されない動的ルー ティング、プラットフォーム設定、およびその他の機能を、手動で Firepower 2100 シリーズ デバイス用に 構成します。
- ステップ **4** 周辺スイッチングインフラストラクチャのAddressResolutionProtocol(ARP)キャッシュをクリアします。
- ステップ **5** 周辺スイッチング インフラストラクチャから Firepower 2100 シリーズ デバイスインターフェイスの IP ア ドレスに対して基本的な ping テストを実行し、アクセス可能であることを確認します。
- ステップ **6** Firepower 2100 シリーズ デバイスインターフェイスの IP アドレスに対するレイヤ 3 ルーティングが必要な デバイスから基本的な ping テストを実行します。
- ステップ **7** Firepower 2100 シリーズ デバイスに新しい IP アドレスを割り当て、 チェックポイント に割り当てられた IP アドレスを再利用しない場合は、次の手順を実行します。
	- **1.** IP アドレスを参照する静的ルートを更新し、Firepower 2100 シリーズ デバイスの IP アドレスを指すよ うにします。
	- **2.** ルーティングプロトコルを使用している場合は、ネイバーが Firepower 2100 シリーズ デバイスの IP ア ドレスを予期される接続先のネクストホップとして認識していることを確認します。
- ステップ **8** 包括的なテスト計画を実行し、 Firepower 2100 デバイスの管理 Management Center 内でログをモニタリング します。

![](_page_37_Picture_0.jpeg)

I

翻訳について

このドキュメントは、米国シスコ発行ドキュメントの参考和訳です。リンク情報につきましては 、日本語版掲載時点で、英語版にアップデートがあり、リンク先のページが移動/変更されている 場合がありますことをご了承ください。あくまでも参考和訳となりますので、正式な内容につい ては米国サイトのドキュメントを参照ください。